#### **Navigating in SNEARS**

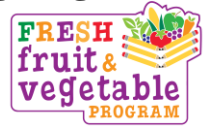

#### **Accessing SNEARS**

- **1.** Only the **submitter** and **alternate submitter** listed on your Child Nutrition Program's "Schedule A" **can enter data for FFVP vouchers.**
- **2.** Initial step is to go to **www.nj.gov.**
- 3. Press the **Login** button on the top left of screen.
- **4.** Enter the **Login ID** and **Password.**
- **5.** Select the **Food and Nutrition Electronic Services link.**
- **6. Read** the **"NJDA Announcements".**
- 7. Scroll down and **click on the "FFVP"**, Fresh Fruit and Vegetable Program, **link.**

# **FRESH FRUIT and VEGETABLE PROGRAM**

#### **Welcome Screen**

- 1. Next to **"Federal Fiscal Year"** enter: Fiscal Year 2020 for August and September Fiscal Year 2021 for October-June
- 2. This screen will indicate monthly **Voucher Status** and **Dates** submitted, certified, approved, and processed as you progress through the submission procedure.
- 3. **Select** the **Month** of the voucher you want to submit.

## **FFVP Sponsor Voucher Summary**

- 1. This screen will indicate **Monthly Voucher Status** and **Dates** submitted, certified, approved and processed as you progress through the submission procedure.
- 2. Scroll down and **Select the Site** to start entering the monthly expenses.
- 3. This will take you to the **Site Voucher Screen** where all the data pertaining to that school/site is entered.

## **FFVP Site Voucher Details**

- 1. The **"Current Remaining Balance"** shown in the box on this screen **will update as you enter the items** being claimed for the month.
- 2. Complete the Site Voucher Screen by **clicking on the button for each Category** listed.

## **FFVP Site Voucher- Item Details**

- 1. **Click on Category** and then **hit "Add New Item" button.**
- 2. **FRUITS and VEGETABLES:** Enter the Product Description, Size/Weight of Shipping Unit, Number of Units, Cost Per Unit, and Total Cost for items under the Fruits category, then under the Vegetables category*. ("Total Cost" must be entered. The form will not automatically calculate the total.)*
- 3. **LABOR:** Enter Staff Name or Title, Number of Hours, Hourly Rate, and Total Cost. *("Total Cost" must be entered. The form will not automatically calculate the total.)*
- 4. **SMALL SUPPLIES/OTHER:** Enter Product Description, Number of Units, Cost Per Unit and Total Cost. *("Total Cost" must be entered. The form will not automatically calculate the total.)*
- 5. Click on **"Add New Item" to add more items** belonging to that category.
- 6. Click on **"Submit Item(s)"** to save the data each time you have entered the items for a category *(i.e. fruits, vegetables, labor, etc).* The data will be reflected in the FFVP site Voucher Details screen.
- 7. Click the **"Delete" checkbox in the left column next to the item** you would like to delete. Click on **"Delete" at the bottom to remove an item.**
- 8. Once all items are submitted, the system will bring you back to the FFVP Site Voucher Summary of Details.

## **Number of Days of Operation**

- 1. Enter the **number of days of operation** in the blank provided at the **bottom of the screen** after you have entered details for all categories. If you enter days at the beginning, it will go back to a blank cell every time you enter details for each category.
- 2. If you did not have any operating days but need to submit expenses, you **must check off box "Did not serve".**

## **Jersey Grown Fruits & Vegetables**

- **1.** Enter in cell **under "Number of Days of Operation"** if you served any items that were **grown in New Jersey.** Check off **"Yes" or "No".**
- 2. If you enter **"Yes"**, a new cell will appear for you to enter on voucher the **total amount of money** your school has spent on **fruits and veggies grown in New Jersey.**
- 3. Request your vendor to indicate on invoices the produce that you receive that is grown in New Jersey.
- 4. If you order produce from a company that is located in New Jersey this does not mean the products are grown in New Jersey.

## **Submitting Vouchers**

1. Click **"Submit Site Voucher".** This takes you back to the Sponsor Summary screen where you select the next site, if you have another school/site to enter.

#### *Continued pg. 3 FFVP SNEARS*

# **2. After submitting all of the Site vouchers, you must click the "Submit Sponsor Voucher" button to submit the entire reimbursement claim report.**

3. After Submitting a voucher, a confirmation message will appear on the screen. *NOTE: If you do not see a confirmation statement, you did not click the "Submit Sponsor Voucher" button, and the reimbursement claim will not be able to be processed.*

#### **Certifying Vouchers**

- **1. After clicking the "Submit Sponsor Voucher"** button to submit the entire reimbursement claim report, a **message** will be **sent to the Certifier to Certify the reimbursement claim.**
- **2.** Only the **certifier** and **alternate certifier** listed on your Child Nutrition Program's "Schedule A" **can certify FFVP vouchers.**
- 3. **After Certifying** a voucher, a **confirmation message** will appear on the screen.

## **Save For Later Use**

- 1. You can **enter** school/site **details** on a **weekly** basis.
- 2. Click **"Submit"** button **for details so entries will be saved.**
- 3. The message **"Saved"** will appear in the **box next to the site** for the Sponsor voucher status.
- 4. **Do not submit the Site or Sponsor Voucher until you have entered all details for the month of service.**

#### **Reviewing Status & Payments**

1. On the **"Welcome" screen**, you can **review** the **updated status of monthly vouchers.** 

#### **Questions**

- 1. If you have any **questions** throughout the process click on the **"Contact Us" link located at the bottom of the screen to send an email.** OR
- 2. Call Jackie Bricker at (609) 847-9079 or Janet Celi at (609) 744-3562.